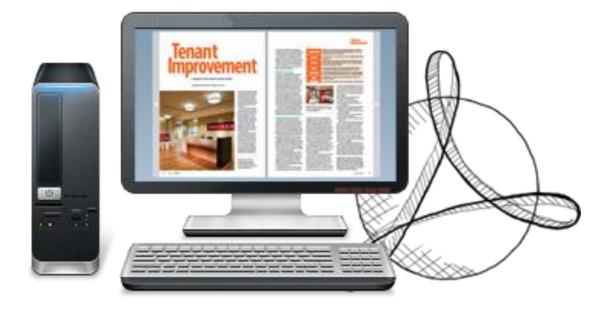

WWW.EMAGMAKER.COM

# PDF TO FLASH MAGAZINE PRO

Create your flipping book from PDF files

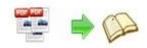

# **About PDF to Flash Magazine Pro**

If you want or need to produce more elegant digital magazines, PDF to Flash Magazine Professional is your lucky software, which provides you GUI, Batch Convert and Command Line professing modes. You are enabled to insert Web Link, Page Link, and Email Link into pages, embed different images, music files, movie files, and flash SWF into any book page as you want. More importantly, output flipping-magazines can be viewed in many browsers, no matter on PC, Mac or mobile devices (iPhone, iPad, Android, etc.)

Note: This product is distributed on a "Try before-you-buy" basis. All features described in this documentation are enabled. The registered version doesn't insert a watermark in your generated page-flipping eBooks.

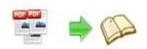

# Main features and advantages

# 1. More Easy and Quickly

To meet the needs of today's fast-paced, PDF to flash Magazine Pro enables you to easy and fast converter PDF files to Flash magazines, do not need any programming tricks. Only three steps to complete your E-Magazine building work, Import PDF, Edit Pages, Convert to Flipping Book, a stunning flipping-page digital magazine will be done. Amazing software, isn't it?

# 2. More Professional

Based on 3 years' research and development, more suitable and professional product PDF to Flash Magazine Pro published. Compare to original standard version and many other flipping book build tools, PDF to Flash Magazine Professional version develops more powerful and excellent features to create amazing Flash publications, Command Line, design toolbars with your own icons, insert multi-media into pages, moreover, you can build your wanted features in books with using Javascript function directly.

# 3. More Powerful

PDF to Flash Magazine Pro have the powerful function that you never thought. You are enabled to insert Web Link, Page Link, and Email Link into pages, embed different images, music files, movie files, and flash SWF into any book page as you want. More importantly, output flipping-magazines can be viewed in many browsers, no matter PC, Mac or mobile devices (iPhone, iPad, Android, etc.)

## 4. More Convenient

Share Ebooks created by PDF to Flash to Magazine Pro is very convenient, either email share or social share could be used as readers want, very convenient to share your magazine with more people in the internet. Besides sharing feature, the program provides free templates and themes, you can choose your favorite one to create Flash magazine more conveniently.

# 5. More Worthy

Wish using PDF to Flash Magazine Professional, you could make it to be a PDF converter, a good presentation builder, a moviemaker, or even a Flash MTV integrator. Besides Flash Player needed, PDF to Flash Magazine Pro is

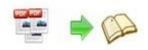

independent software without any other third-party program required. You can save a larger amount of money if choose the Professional program. Compare with other major competitors, it's cheaper 28%, and with absolutely no loss of service or quality.

# 6. More Efficient

In PDF to Flash Magazine, more efficient options help you to make your books more powerful and effective. Full-Text Search to fast location the content, Bookmark and Thumbnail navigations, Zoom in, Zoom out, Full Screen and Minime presentation modes, Help image or flash show to provide more useful info, etc.

# 7. More Transparency

We can assure you there is no hidden cost or charge, it is 100% transparency. We means what we say, the price is always fine and simple. All prices and terms are displayed clearly and are readily available on our website. Once purchase, don't need other extra fee.

# 8. More Facilities Support

While using PDF to Flash Magazine pro, you can get many related facilities as support. Graphical, easy to use handbooks, wizards and video tutorials guide you effortlessly through creating an great magazine. Besides, you can send questions to our support center at any time: support@emagmaker.com.

# 9. More Confidence

Have no confidence to buy things on the Internet for bad purchasing experience? You can trust us, besides trial version totally free, we also offer 30 Day Money Guarantee. If you are not satisfied with the software in future, you can get you full money back by sending us your request and Order detail.

# 10. More humanistic

Encounter problems while using PDF to Flash Magazine Pro, or want to customize new features, you can contact our customer service team at any time, 24 hours a day, 7 days a week. We are here to help you every step of the way and Email support is our main support method.

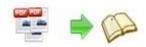

# **Quick Start**

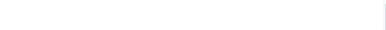

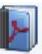

- 1. Launch the application via the desktop shortcut
- 2. Click the "Import PDF" icon to enter into Import PDF interface;
- 3. Click licon to choose PDF file from your computer;
- 4. Click icon to enter into template setting interface;
- 5. Define parameters for eBooks, such as Book, Tool Bar, Bookmarks, and

then click the "Apply Change" icon ;

- 6. Click "Convert to Flipping Book" icon to enter into Output interface;
- 7. Choose Output Type from HTML, ZIP and EXE, here take

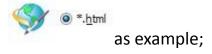

- 8. Click to set Output Folder as "C:\flipbook", input File Name as "demo";
- 9. At last, click convert icon to output created page-flipping eBook.

You can open the "flipbook" folder in "C:", there are three files in this folder:

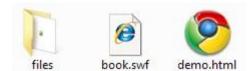

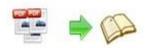

Open the "demo.html" file to view your created page-flipping book via Web Browser, such as Internet Explorer, Google Chrome, Firefox, etc.

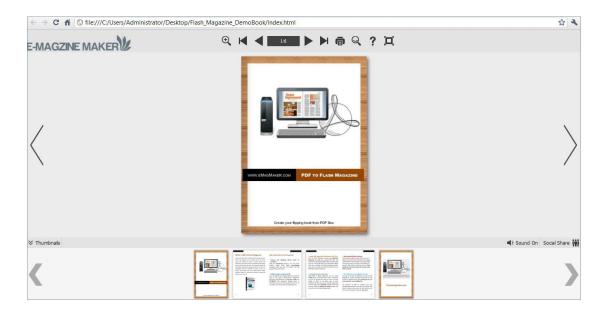

# **Interfaces**

There are some main interfaces you will see while using PDF to Flash Magazine Pro as below shows: Application Options, Import PDF, Template Settings, Edit Pages, Language Option, Output, Batch Convert and Command Line. You can enter into each page to get clear instructions for every detail option.

# I. Application Options Interface

# 1. Render Engine Option

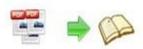

PDF to Flash Magazine Pro provides 3 different render engines for you to create higher quality page-flipping eBooks, click "Options->Application Options" to enter into "Render Engine" interface:

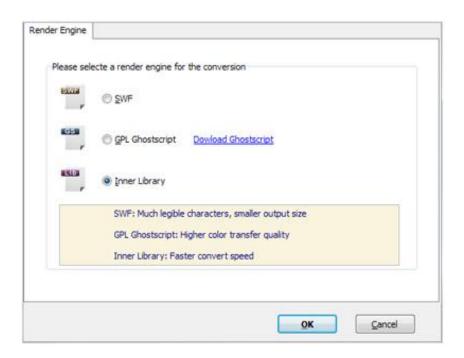

SWF: Much legible characters, smaller output size GPL Ghostscript: Higher color transfer quality

Inner Library: Faster convert speed

(Change option when PDF imported failed)

## 2. Create Mobile Version Option

## (1) Pages Quality and Size

Five types of "Pages Quality And Size" for mobile version eBooks:

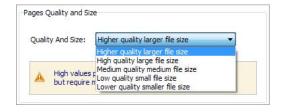

## (2) Mobile Template

The current version provides two mobile template modes for you to use: Slide and Single Page Flip. The later one adds page-flipping effect on the pages while viewing in mobiles.

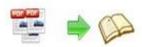

# **II.** Import PDF Interface

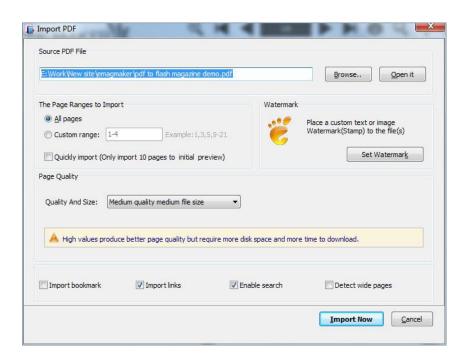

#### 1. Source PDF File

Browse.. Click this icon to open the PDF file you want to convert;

Open it View content of added PDF file to clarify before converting.

## 2. The Page Ranges to Import

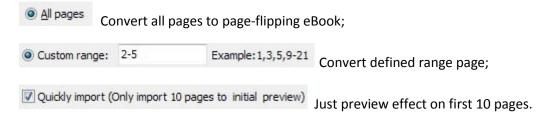

## 3. Watermark

Add image or text watermark to flipping pages.

Applying Watermark
Check this option first to choose default stamps or add new ones:

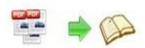

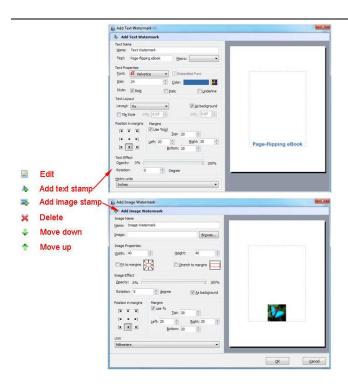

## 4. Page Quality

There are five types of "Quality And Size":

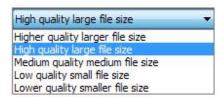

# 5. Other Options

If your PDF file contains bookmarks, check this option to use in output page-flipping eBook

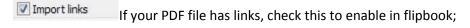

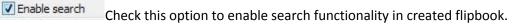

Detect wide pages Check this option to make landscape page in PDF file to be presented as two-page spread in output flipbook.

At last, click icon to enter into template setting interface.

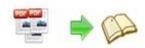

# **III.** Template Settings Interface

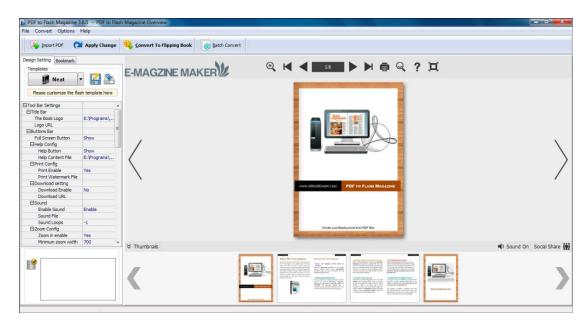

PDF to Flash Magazine Pro provides four different templates at present: Classical, Float, Neat and Spread. Each template contains some unique settings, the below instructions will show you details about the default three templates.

The design setting interface contains below main parts:

Choose Template, Tool Bars Settings, Flash Display Settings and Flash Control Settings.

# 1. Choose Template

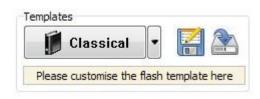

Click Classical icon to select templates from below interface:

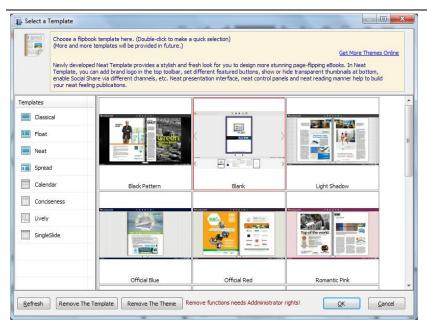

Other four templates are new published ones which you can purchase from our website.

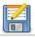

Click this icon is to save current settings as a TXT file for later uses;

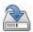

Click this icon is to import stored setting file at once.

## 2. Tool Bar Settings

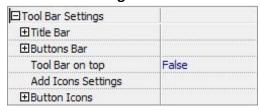

## (1) Title Bar (set logo in Float and Neat templates)

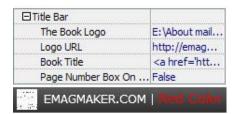

Customize book title and logo for showing on the top of your flipbook. You are enabled to set the book title as HTML format text. For example: <a href='http://www.Emagmaker.com' target=' blank'>EMAGMAKER.COM</a> | <font color='#ff0000' size='14'>Red Color</font>

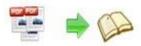

# (2) Buttons Bar

| ⊟Buttons Bar        |         |
|---------------------|---------|
| ⊞Home Button        |         |
| ■ About Button      |         |
| Full Screen Button  | Show    |
| ⊞Help Config        |         |
|                     |         |
|                     |         |
| ⊞Sound              |         |
| <b></b> Zoom Config |         |
| ⊞Search             |         |
| ⊞Share              |         |
| ⊞Auto Flip          |         |
| Thumbnail Button    | Enable  |
| Single Page         | Disable |

#### i. Home Button

You can add a home button to help reader to click and go to your website directly:

| ☐Home Button        |             |
|---------------------|-------------|
| Home Button Visible | Show        |
| Page URL            | http://emag |
| Open Window         | Self        |

## ii. About Button

Add About button to show the author, contact, book, company info:

| ☐ About Button       |                                         |
|----------------------|-----------------------------------------|
| About Button Visible | Show                                    |
| Content              | <textformat td="" •••<=""></textformat> |

Click "..." to enter into "About & Contact" edit interface:

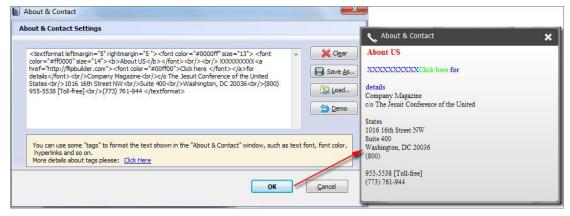

After clicking the About button, you will view the About window by clicking the button.

#### iii. Full Screen Button

To enable "Full Screen" functionality in output flipbook, select "Show" in "Full Screen Button" option:

Full Screen Button

Show

Then you can click icon to view flipbook in Full Screen, click icon button to exit from the Full Screen.

Or if you want to show your flipbook without Tool Bar while showing in Full Screen mode, you can set "No" in "Full Screen without Tool Bar" (just in Classical Template):

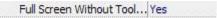

# iv. Help Config

| ⊟Help Config       | 3             |
|--------------------|---------------|
| Help Button        | Show          |
| Help Content File  | -type.png ··· |
| Help Window Width  | 400           |
| Help Window Height | 450           |
| Show Help At First | Show          |

To show tips about viewing flipbook, you can set "Show" in "Help Button" option, and you can define Help Content manually by inserting "Help Content File (image or SWF)", also enable to define the Width and Height of the Help image or swf. If you set "Book->Retain the book to center->No", you can set "Show Help At First->Show" to display the Help Panel with the Book as below:

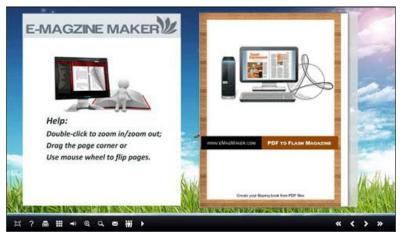

You can also click the button to view the same Help page in pop-up window.

# v. Print Config

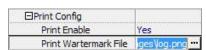

Choose "Yes" in "Print Enable", then click icon to set print page range as below:

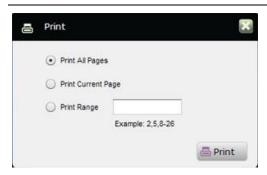

You can also click "Print Watermark File->..." button to choose image or SWF file from your computer as watermark on printed out pages.

#### vi. Download Setting

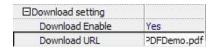

If you want your flipbook readers to download the PDF file or the flipbook directly from your website, select "Yes" in "Download Enable" option, then input the Download URL directly, you can use absolute path like

"http://www.flipbuilder.com/flip-pdf/example/files/download/Demo.pdf" or relative path like "/files/download/Demo.pdf" (make sure you have uploaded the PDF to the same path).

Then readers can click the icon

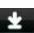

to download your uploaded PDF file directly.

# vii. Sound

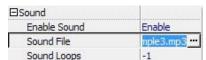

If you want to add background sound to your flipbook, such as a song or other audio file, set "Enable Sound->Enable", then click "" icon to choose "Sound File" from your computer, then set "Sound Loops", "-1" stands for playing the sound file all the time while viewing flipbook, other value (N>0) stands for the times of playing the sound file.

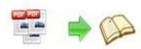

## viii. Zoom Config

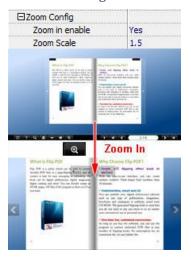

To Enable Zoon In functionality, choose "Yes" in "Zoon in enable", then set "Zoom Scale", the value is the times between zoomed page size and the current page size.

In Float template, you don't need to set Zoom Scale, you can adjust more conveniently by the zoom in tool like this:

You can also set "Scroll with mouse->Yes" to scroll zoom in page while moving mouse.

## ix. Search

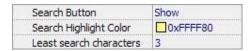

Select "Show" in "Search Button" (make sure you have check "Enable Search" option in "Import PDF" interface), then define "Search Highlight Color", after clicking "Search" icon, you will see a popup box to input search words, then click Enter or "Search" button,

you will get the below searching result:

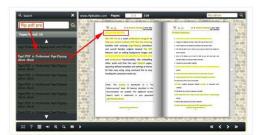

#### x. Share

| ⊟Share              | 4    |
|---------------------|------|
| ⊞Share Button       |      |
| Social Share Button | Show |

You can share via emails, or just through Facebook, Twitter, Google, etc...

#### a. Share Button

If you want readers to share via Email, you can enable "Share" feature as below shows:

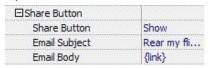

When the viewers click the share button , they will enter into the Email interface with the link of your flipbook in the Email body.

#### b. Social Share

If you want your flipbook viewers to send the link to their friends or clients via Facebook, Twitter, Linkedin, Google, Yahoo and so on, you can add a Social Share button in your flipbook for readers to send out your flipbook link immediately:

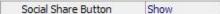

The readers just need to click the "Social Share" button , then the below window will pop up for them to choose share channel:

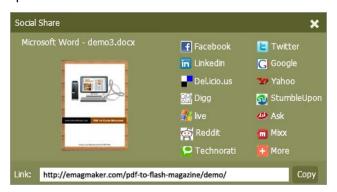

#### xi. Auto Flip

To auto flip your eBooks, you can set "Yes" in "Auto Flip->Enable" option; then define the Flip Interval (seconds of staying on each page); the value of "Play Count" stands for the times of auto playing the eBook, and "-1" stands for playing forever (after clicking the Auto Flip

button , the flipbooks will be flipped by staying 3 seconds per page); if you want to auto start and flip the eBook after opening, just set "Auto flip when start up->Yes":

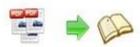

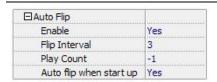

#### xii. Thumbnail Button

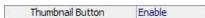

Show Thumbnail Button (set "Enable") to view page thumbnails of your book, or you can Disable it to hide the button.

# xiii. Single Page

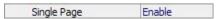

If your book contains landscape pages, or the page content is different to read for the font is too small, you can set "Single Page->Enable" to enable readers to click "Single Page" icon to view pages one after another, then click "Double Page" icon to back to the normal book reading mode.

## (3) Tool Bar on Top (only in Float template)

If you want to place the toolbar in Float templates on the top of the flash eBook, you can set "Tool Bar on Top" as "True":

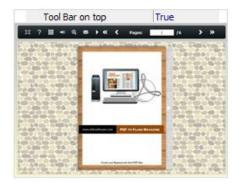

## (4) Add Icons Settings

If you want to add some other kinds of buttons which the program doesn't provide, you can click "Add Icons Settings->..." to enter into "Icons Settings" interface to add new icons on tool bar:

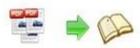

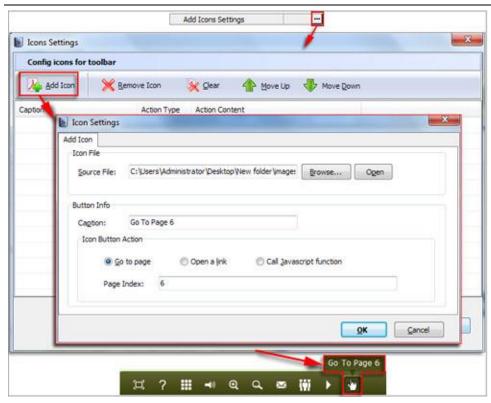

You can define the link action as "Go to page", or open an online webpage, or even "Call Javascript function" to carry out your wanted interactive functionalities via defining Javascript function yourself.. After your "Apply Change", the new added icon will show in the toolbar. (More details about Call Javascript function will be introduced in the part of "Edit Page->Add Link".)

# (5) Button Icons

Define settings for the icons of the buttons:

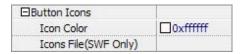

# i. Icon Color

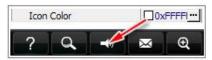

# ii. Icon File

Select the Tool Bar Button to replace with your own icon.

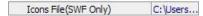

More details please view here:

http://www.flipbuilder.com/support/how-to-replace-icons-on-flash-toolbar.htm

## 3. Flash Display Settings

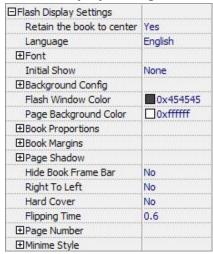

## (1) Retain the book to center

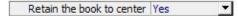

If you select "No" in this option, the eBook will be shown on the right-side. This setting is for embedding special background image, such as advertisement or company log.

# (2) Language

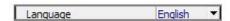

You can set language for showing tools or tips in your created flipbook, and here is the specialized instruction page for setting the "Language Option".

# (3) Font

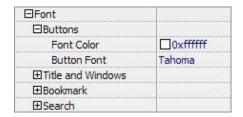

If you want to change fonts of toolbar buttons, flash windows even bookmarks or search result panel, you can set font types and colors in Font Panel.

# (4) Initial Show (set in Float/ Spread templates)

You can show Bookmark panel or Thumbnails panel on the flash page at the beginning, just select "Bookmark" or "Thumbnails" in this option:

For Example, select "Thumbnails": Initial Show Thumbnails ▼

Then you will get flipbook shown with below initial interface:

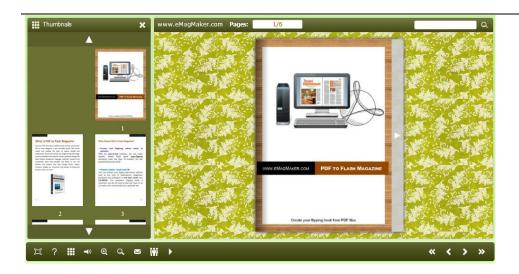

# (5) Background Config

# i. Background Color:

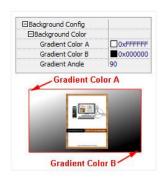

Define background for your flipbook with gradient color or pure color (the same color for "Gradient Color A" and "Gradient Color B"). Gradient Angle is the angle between the two colors.

# ii. Background Image (set in Classical and Spread templates):

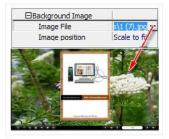

Click the icon "" to choose background image from your computer, and there are 11 kinds of "Image Position" for you to choose: Scale to fit, Fill, Top Left, Top Center, Top Right, Middle Left, Middle Center, Middle Right, Bottom Left, Bottom Center and Bottom Right.

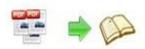

# iii. Background Image (set in Float template):

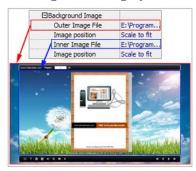

The Float template enables you to add two background images: Outer Image and Inner Image. You can make Inner background image to show special information, such as advertisement or company logo, etc. There are also 11 kinds of "Image Position" for you to choose: Scale to fit, Fill, Top Left, Top Center, Top Right, Middle Left, Middle Center, Middle Right, Bottom Left, Bottom Center and Bottom Right

# (6) Flash Window Color

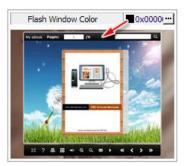

This color will be applied on all flash windows, such as the book window, "Help" window, "Print" window and so on.

## (7) Page Background Color

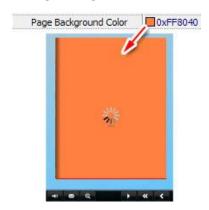

When load pages, or if the page number of your PDF file is odd, then the page (the last page) will show with the "Page Background Color".

Copyright 2010 by Emagmaker.com

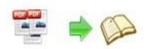

# (8) Book Proportions

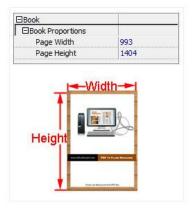

Please note that the values are not fixed in pixels or inches, they just represent a ratio for "Page Width: Page Height", and the book size will be changed depend on your Explorer Window Size.

# (9) Book Margins

# i. Book Margin (set in Classical Template):

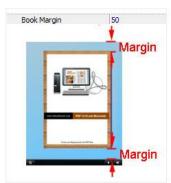

"Book Margin" refers to the distance between the book and the toolbar.

# ii. Top/ Bottom/ Left/ Right Margin (set in Float/ Spread Template):

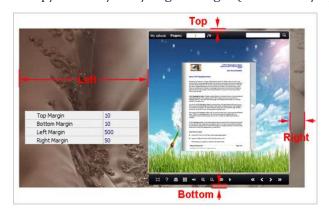

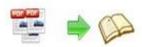

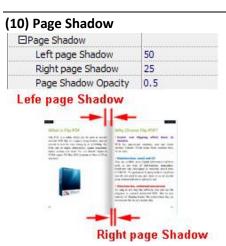

The value also takes the value of Book Proportions as reference, and the value interval of "Page Shadow Opacity" is "0~1", the larger value refers to the deeper shadow color.

# (11) Hide Book Frame Bar

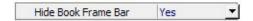

If don't want to show the book frame bar, choose "Yes" in this option.

# (12) Right to Left

If the language of your file is read from right to left (such as Arabic), then choose "Yes" in "Right to Left" option:

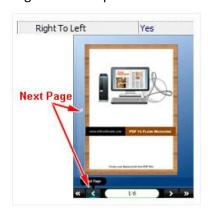

# (13) Hard Cover

If you want create hard cover effect (a book bound with rigid protective covers) for your flipbook, choose "Yes" in "Hard Cover" option:

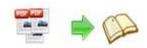

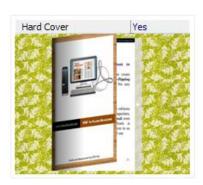

# (14) Flipping time

Flipping Time 0.6 Sets page flipping time in seconds according to your needs. (Recommended second value is 0.6)

# (15) Page Number

If you don't want to count in the cover page, table of contents pages into the actual page numbers, you can set "Start Page Numbering (Roman)" and "Start Page Numbering (Arabic)". For example, the first 3 pages are Table of Content pages with Roman page numbers, and set Arabic page numbers from page 4, then you will get page number box like below:

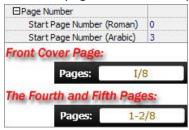

# (16) Minime Style

If you want to present Page-flipping eBook pages directly without showing toolbar, especially when you want to embed eBook into a small area in existing webpages, then you can use this "Minime Style":

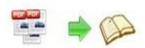

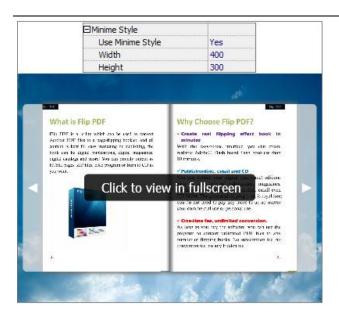

The Minime Style will trigger when the Width or Height of the Flash Container is less than the defined value. You can also always show the page-flipping eBook in Minime Style with adding a parameter to your URL like this: <a href="https://www.yourdomain.com/index.html?alwaysMinimeStyle=true">www.yourdomain.com/index.html?alwaysMinimeStyle=true</a>.

# 4. Flash Control Settings

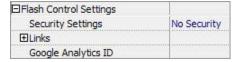

# (1). Security Settings

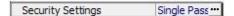

If you want to protect your flash books with passwords, you can click "..." icon to enter into "Flash Security Config" interface:

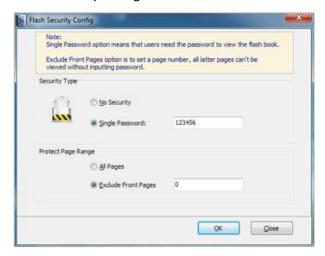

Copyright 2010 by Emagmaker.com

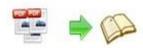

Select "Security Type->Single Password", and input passwords into the box (there is no restriction on password format at present). You can also set "Protect Page Range" as "All Pages" or the latter pages after a defined page number. (Tips: The program utilize RC4 algorithm to protect eBook pages, the eBook content pages will show nothing without permission.)

## (2). Links

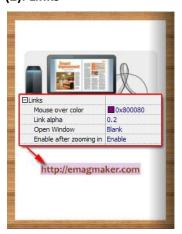

If you have check "Import links" option in "Import PDF" interface, or add links in "Edit Page" interface, then you can define settings here, choose "Mouse over color", "Link alpha" (refers to the link area opacity, value interval: 0~1, "0" stands for the area is totally transparent), and "Open Window->Blank/ Self". The links also can be clicked after zooming by setting "Enable after Zooming in->Enable".

## (3). Google Analytics

## Google Analytics ID

In the HTML output format, you can add statistics by using google analytics. You can get more information about Google Analytics ID from <a href="http://www.google.com/analytics/">http://www.google.com/analytics/</a>.

## **Besides, Export Theme**

If you want to save the current template settings as your own style template for later uses, you can click "File->Export current settings as Theme" button to storing all current template settings, include the background images, margin values, toolbar buttons and so on.

Then when you want to use later, just click "File->Import Themes", the theme will be added to the templates selecting interface.

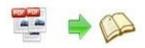

# **IV.** Edit Pages

Now you can use PDF to Flash Magazine Pro to edit imported pages directly, no matter you want to add link, video, sound or image file.

Just click "Edit Pages" button Edit Pages to enter into the editing interface:

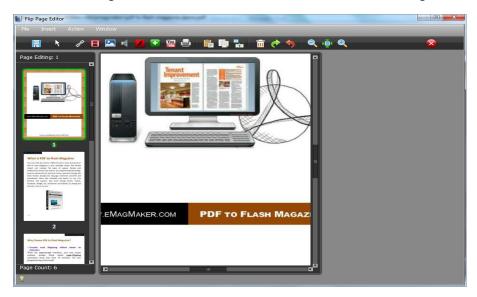

You can insert links, images, sound, movies even buttons with calling functions to the pages.

## 1. Add Link

Click the icon and then draw a link box on the area you want to add link, then define properties in below panel:

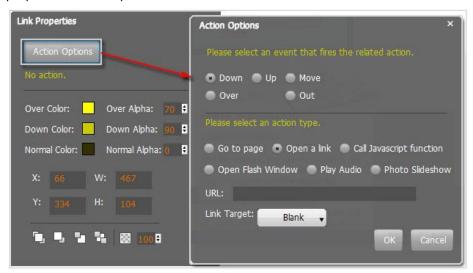

Copyright 2010 by Emagmaker.com

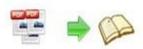

You can define the link action as "Go to page", or open an online webpage, or even "Call Javascript function" to carry out your wanted interactive functionalities via defining Javascript function yourself. For example, you can show a pop-up light box while readers clicking some image on page, or pop-up a questionnaire or other Web Form by clicking some text. Just make sure the parameter you set in "Function" can be called in from HTML page.

**Example:** Check "Call Javascript function" as action type, then input Function as "testLightBox("Hello, this is a test"):

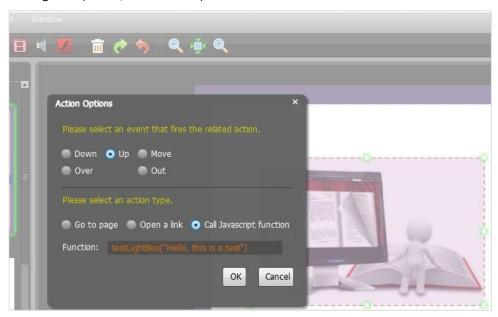

And then make sure the Javascript wrote into the index.html page as below image shows (the same as you set in "Link Function"):

```
<head>
<title>PDF-BenU brochure 2010-100dpi</title>
<meta http-equiv="Content-Type" content="text/html; charset=utf-8" />
    <meta name="Keywords" content="" />
    <meta name="Description" content="" />
    <meta name="Generator" content="[Flip PDF version 3.0] at http://flipbuilder.com/" />
    <!-- Include CSS to eliminate any default margins/padding and set the height of the html element and
        the body element to 100%, because Firefox, or any Gecko based browser, interprets percentage as
        the percentage of the height of its parent container, which has to be set explicitly. Initially,
        don't display flashContent div so it won't show if JavaScript disabled.
   <style type="text/css" media="screen">
       html, body { height:100%; }
       body { margin:0; padding:0; overflow:auto; text-align:center;
              background-color: #ffffff; ]
       #flashContent { display:none; }
    </style>
    <script type="text/javascript">
       function testLightBox strFromFlash) {
        do the things you want here!
           alert (strFromFlash);
    </script>
```

Copyright 2010 by Emagmaker.com

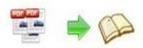

## 2. Add Movie

Click icon and then draw a box like below on the page you want to insert FLV movie:

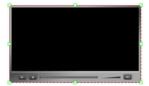

Then you can select and edit the movie in below panel (define video player skin color, play and stop movie actions, etc.):

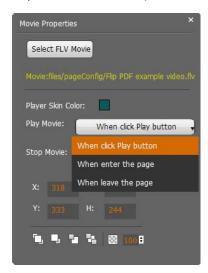

# 3. Add Image

Click the icon to draw image box and then select image (.jpg, .png, .bmp), set Action Options (the same as Link Action Options):

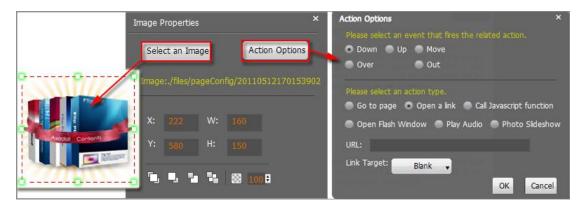

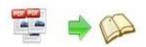

## 4. Add Sound

Click the icon to draw sound box and then select sound file, set other options:

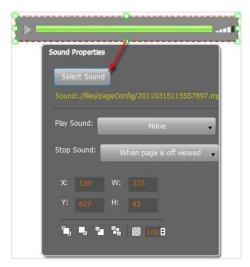

## 5. Add Flash

Click icon to insert SWF flash into your defined area of flipbook page:

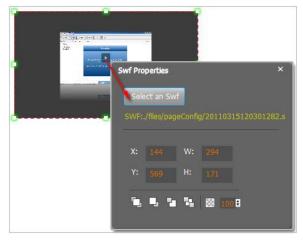

#### 6. Add Button

Click icon to draw an area for inserting your image or SWF button file with calling actions. The actions contain "Go to page", "Open a link", "Call Javascript function" and "Open Flash Window". The before three actions are the same with the actions in "Add Link", the "Open Flash Window" can help you to play SWF Flash or FLV Video in the pop-up window:

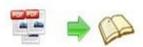

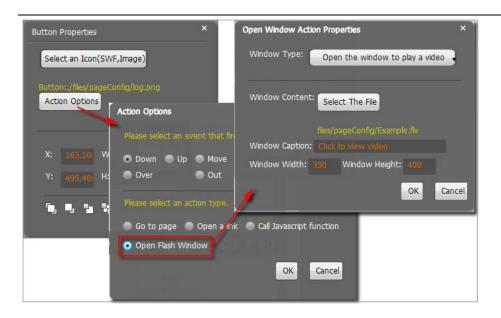

#### 7. Add You Tube Video

Click the icon and then draw a box on the page to insert You Tube video into pages directly. You just need to define the video ID directly. For example the video link is: http://www.youtube.com/watch?v=xKA6WIqjB7c, then the video ID is " xKA6WIqjB7c".

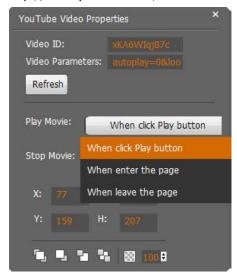

#### 8. Add Printable Area

If you want readers can click on some area of your book to print the area directly, such as coupons which can be used to buy your presented goods, you can add a "Printable Area" on

pages by clicking the icon and then draw the area on the pages, set title and description:

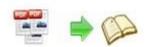

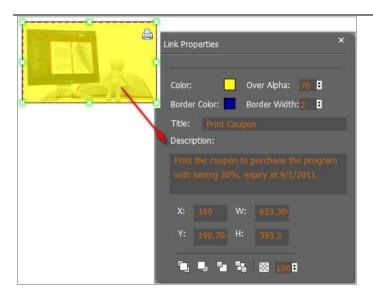

# 9. Copy and Paste

If you want to add same links, images, videos, audios to different pages, you don't have to repeat the "Link/Image/Video/Audio added" operations once and once again, just select the link object,

click the copy button and then go to the other page to click the paste button directly.

## 10. Apply All

If you want to use the same link, video, audio, image or button on all pages (or all odd, even pages, or your customized pages), you can select the object and then click the Apply All button

then define the apply page range in pop-up window like below:

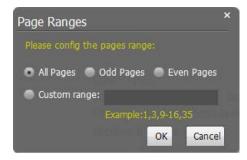

After adding links, flash, movie or sounds, you can click the icon to save the settings and back to the template setting interface.

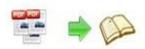

# I. Language Options Interface

Click "Option->Flash Language", you will enter into the Language Settings interface as below shows:

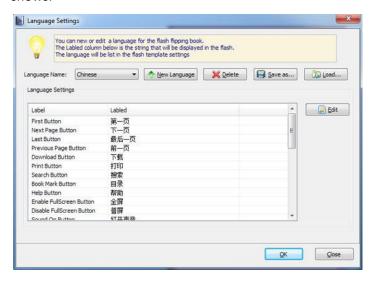

# Panel Description:

As the tips explaining, the "Labeled" column lists the buttons and instructions on Flash books in defined language, and the program provides you five different languages for you to use: English, Chinese Arabic, French and Greek.

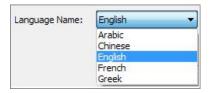

You can also add other language for your own uses:

1. Click the button New Language and define name for the new language:

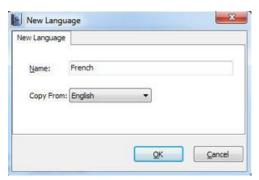

Click "OK" to save the new language in the list;

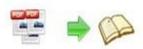

2. Choose the first label and click "Edit" icon, define new language text in "Labeled" box, then click "Save And Edit Next":

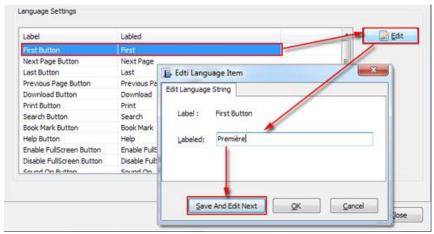

3. At last, you can get all Labels translated into your new language as the images shows:

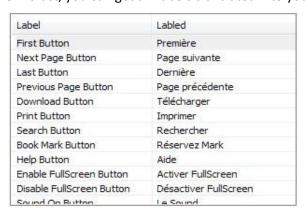

You can delete unwanted language:

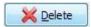

Or save your edited new language file as XML or TXT file:

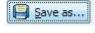

Load language file saving before for current using:

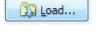

After setting template and language, click apply the settings.

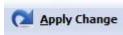

icon to

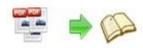

# II. Output Interface

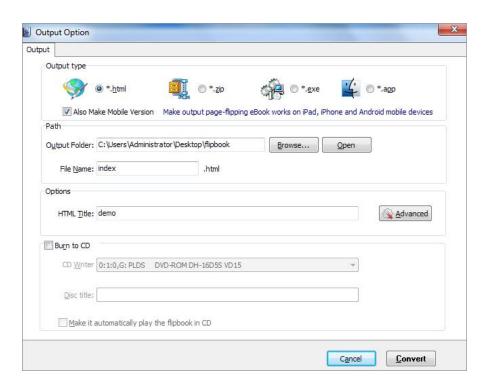

# Output types:

## 1. HTML

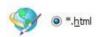

This output type is for uploading created page-flipping ebook onto websites:

You can define HTML Title and other properties by clicking "Advanced" button:

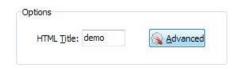

Set Keywords, Description or even Script in the below interface:

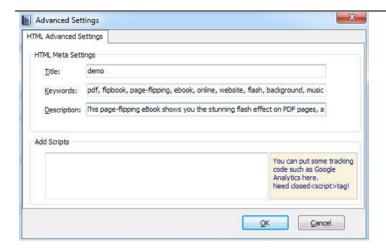

## 2. ZIP

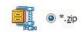

This output type is for compressing the created files into an integral ZIP package which can be sending out as attachment directly. You can also define HTML Advanced Settings by

clicking "Advanced" icon:

Your recipients just need to uncompress the ZIP file and then they can view the HTML flipbook instantly:

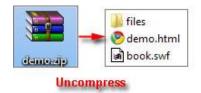

# 3. EXE

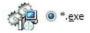

This type is for outputting flipbook as a single executive file, easy storing and easy viewing:

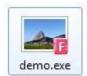

You can also define Icon and Opening Window Size in Advanced Settings:

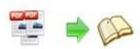

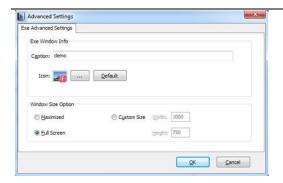

#### 4. APP

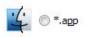

If you want to make executable application to run on Mac devices, you can output as "\*.app" format.

#### 5. Mobile Version

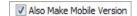

You can even output Mobile Version while choosing HTML or ZIP format at the same time.

After creating mobile versions, you just need to output all files online (including HTML, SWF, "files" and "mobile" folders), then you can visit the flipbook page through your mobile browser.

#### 6. Burn to CD

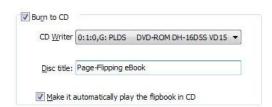

After choosing output type, then check the option "Burn to CD", set "CD Writer", define "Disc title".

How to make created eBooks available for others online, more details this support page: http://flipbuilder.com/support/how-can-i-share-my-created-ebook-online.html .

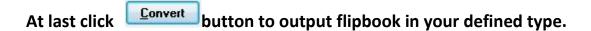

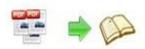

# **III.** Batch Convert Interface

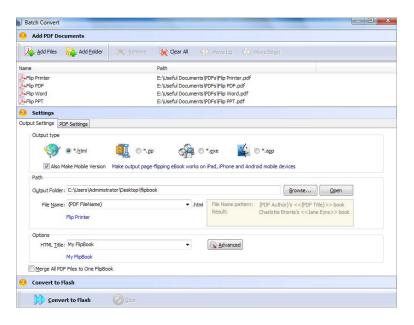

#### 1. Add PDF Documents

Click this icon to add PDF files from computer;

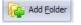

Click this icon to add all PDF files in the folder (include sub-folders).

You can also remove some unwanted PDF, move up/down files, or clear all documents.

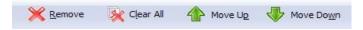

# 2. Settings

# (1). Output Settings

i. Choose Output Type

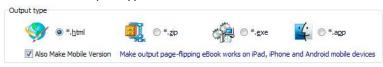

ii. Choose Output Path

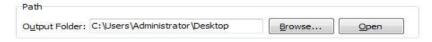

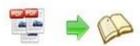

You can also define output name pattern with FileName, Title, Subject and so on:

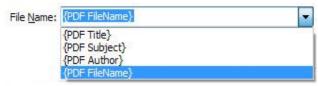

And after defining the File Name, you can preview the result example below:

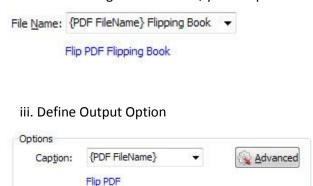

Click "Advanced" icon to define Keywords, Description for HTML flipbooks, or define Icon, Window Size for EXE flipbooks:

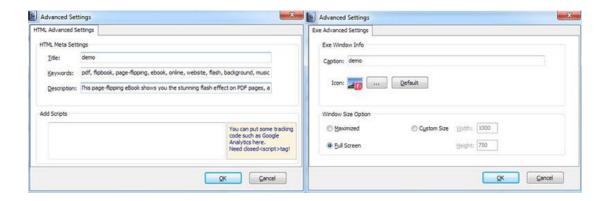

iv. Merge All PDF Files to One Flip Book

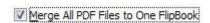

## (2). PDF Settings

i. Page Range

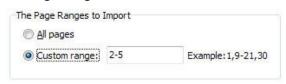

You can convert "All pages" or just "Custom range";

Copyright 2010 by Emagmaker.com

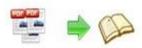

#### ii. Watermark

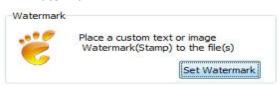

Click "Set Watermark" icon to enter into "Watermark" interface:

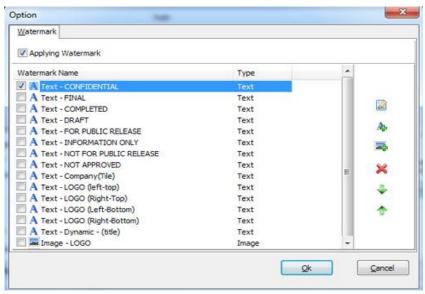

Check "Applying Watermark" option, then you can choose default stamps, Edit them, or Add Text Watermark, Add Image Watermark, Delete, Move Down/ Up.

# iii. Page Quality

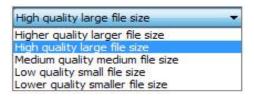

Choose quality and size type from listed five kinds.

## iv. Other Options

Import bookmark If your PDF file contains bookmarks, check this option to use in output page-flipping eBook;

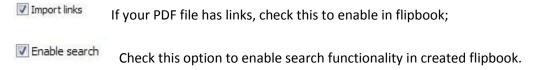

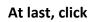

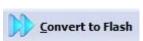

icon to batch convert listed files together.

Copyright 2010 by Emagmaker.com

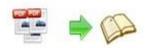

# IV. Use PDF to Flash Magazine Pro in Command Line

You can also use PDF to Flash Magazine Pro in Command Line.

| PDF to Flash Magazine Professional Command Line Usage: |                                                                                                    |  |
|--------------------------------------------------------|----------------------------------------------------------------------------------------------------|--|
| PTCMD.exe [Options]                                    |                                                                                                    |  |
| -f <pdf file=""></pdf>                                 | The source PDF file.                                                                                                    |  |
| -o <output folder=""></output>                         | Specify the folder for the output files.                                                                                                    |  |
| -t[html zip exe]                                       | Output type. Default is html.                                                                                                    |  |
| -n <outputfilename></outputfilename>                   | Specify the name for the output file.                                                                                                    |  |
| -c <caption></caption>                                 | Caption for HTML or EXE.                                                                                                    |  |
| -s <flash settings=""></flash>                         | Value format is: <template name="">#[<theme name="">  <txt_settingfile path="">]. <template name=""> could be: Classic, Float, Spread. <theme name=""> are list in the "Select a template" window, such as Blank,Blues,Nostalgia. <txt_settingfile path=""> is the file that you export with "Save the template settings" function</txt_settingfile></theme></template></txt_settingfile></theme></template> |  |
| -r <page range="">.</page>                             | The page range that you want to import from PDF File. Range value string like:2-15,33,35-36,or All.(Default: All)                                                                                                    |  |
| -q <import quality=""></import>                        | Count be 5,4,3,2,1.5 specify the higher quality larger file size;1 specifies lower quality smaller file size.(default:4)                                                                                                    |  |
| -R <gs swf lib><br/>engine)</gs swf lib>               | Render engine options. (Default: GS, Ghostscript render                                                                                                    |  |
| -b <y n></y n>                                         | Import bookmark yes or no. (Default: Y)                                                                                                    |  |
| -l <y n=""  =""></y>                                   | Import links yes or no. (Default: Y).                                                                                                    |  |

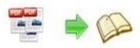

| -S <y n></y n>                   | Enable searchable or not.(Default: Y, enable searchable)                                                        |
|----------------------------------|----------------------------------------------------------------------------------------------------|
| -k <html key="" words=""></html> | Set the keywords for html output file.                                                                          |
| -d <html description=""></html>  | Set the descriptions for html output file.                                                                      |
| -j <html javascript=""></html>   | Set the javascript for html output file.                                                                        |
| -i <icon file="" path=""></icon> | Specify the icon path for exe output.                                                                           |
| -w <window size=""></window>     | Specify the size of exe window. Value could be: M,F, or some string like:800,600. (width is 800,height is 600). |

# Examples 1:

PTCMD -f"C:\input.pdf" -o"C:\outputfolder" -n"index" -thtml -c"Title" -s"Float#c:\my\_ebooksetting.txt" -r"1-8,9-14,42" -q4 -R"SWF" -bN

# Examples 2:

PTCMD -f"C:\input.pdf" -o"C:\outputfolder" -n"ExeFileName" -texe -i"C:\app.ico" -c"Title" -s"Float#Blues" -r"All" -q5 -R"GS"

# Examples 3:

PTCMD -f"C:\input.pdf" -o"C:\outputfolder" -n"index" -tzip -c"Title" -s"Float#Blank" -r"All" -q5 -R"GS" -k"html key words"\

## Return Code:

- 1: Success
- 2: Input file not found
- 3: Parameters are invalid
- 4: Failed to load PDF
- 5: Failed to import bookmarks
- 6: Failed to import links
- 7: Failed to import searchable information
- 8: Failed to save the output file.

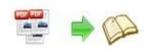

# **License Agreements**

All copyrights to PDF to Flash Magazine Pro (the Software) are exclusively owned by Emagmaker.com. For more information, visit our website at <a href="https://www.emagmaker.com">www.emagmaker.com</a>.

Anyone may use this software but all the page-flipping eBooks generated will automatically have a demo watermark on the first page of them. To remove the limitation you must register.

Once registered, the user is granted a non-exclusive license to use the Software on one computer (i.e. a single CPU) at a time. The registered Software may not be rented or leased, but may be permanently transferred, if the person receiving it agrees to terms of this license.

The Software unregistered (trial) version may be freely distributed, provided the distribution package is not modified. No person or company may charge a fee for the distribution of the Software without written permission from the copyright holder.

THE SOFTWARE IS DISTRIBUTED "AS IS". NO WARRANTY OF ANY KIND IS EXPRESSED OR IMPLIED. YOU USE AT YOUR OWN RISK. THE AUTHOR WILL NOT BE LIABLE FOR DATA LOSS, DAMAGES, LOSS OF PROFITS OR ANY OTHER KIND OF LOSS WHILE USING OR MISUSING THIS SOFTWARE.

You may not use, copy, emulate, clone, rent, lease, sell, modify, decompile, disassemble, otherwise reverse engineer, or transfer the licensed Software, or any subset of the licensed Software, except as provided for in this agreement. Any such unauthorized use shall result in immediate and automatic termination of this license and may result in criminal and/or civil prosecution.

All rights not expressly granted here are reserved by A-PDF Solution.

Installing and using the Software signifies acceptance of these terms and conditions of the license.

If you do not agree with the terms of this license you must remove the Software files from your storage devices and cease to use the product.

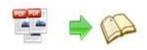

# **How to Order**

Order Online (<a href="http://www.emagmaker.com/pdf-to-flash-magazine-pro/index.html">http://www.emagmaker.com/pdf-to-flash-magazine-pro/index.html</a>) or Order Toll Free 1-877-353-7297 (When you order toll free just give the operator the product number of the product you would like).

## How to purchase online?

- 1. Select a license type above, and click [Buy Now]
- 2. Select the currency that you want to use. (You can also continue shopping)
- 3. Fill billing information and select a payment method. (Your information is safe with us)
- 4. Check the information you filled previously and click "Place Secure Order"

## Other Order Ways—With Phone/Mail/Fax/Check:

If you are not comfortable ordering online witha credit card, you are welcome to choose an offline order option in the payment section of the order process. We accept mail, fax, wire, and PO (if applicable) ordering options in addition to ordering online. We also provide phone orders through our 24x7 order desk at 1-877-353-7297, or (952) 646-5331 for International Callers.

Please note that all of the offline ordering options do have additional fees for processing. To place an order by mail, fax, wire, and PO (when applicable), use the online form and then choose one of these payment options found in the Payment Method section of the form. Once submitted online, the appropriate information will be provided to you in your web browser to send your payment to us offline.

## 100% unconditional 30 Day Money Back Guarantee

Want to custom the program or have other questions about purchase? Contact us at <a href="mailto:support@emagmaker.com">support@emagmaker.com</a>.

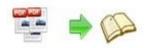

# **Support**

You can easily search or browse our frequently asked questions, and learn tutorials about products, and get your registration code back. If you don't get a satisfying solution, please contact support team for help.

# 1. Frequently Asked Questions

You can find answers to questions about technique issues here: http://www.emagmaker.com/support

## 2. Learn tutorial about PDF to Flash Magazine Pro

We publish a video tutorial which shows you the easy procedure of dealing with PDF to Flash Magazine Pro, you can view this video to quickly handle the stunning tool: <a href="http://www.youtube.com/watch?feature=player">http://www.youtube.com/watch?feature=player</a> embedded&v=O0TAtCq3cel

#### 3. Get lost license code

Click here to look up the order » (<a href="http://www.regnow.com/cs/orderStatus">http://www.regnow.com/cs/orderStatus</a>)
You can pull up a copy of your order by entering your email address. After you find your order, you may view its status, view details of your order (including the license key), and obtain the invoice.

#### 4. Contact Us

If you have other questions or requirements, contact us directly through our support Email: <a href="mailto:support@emagmaker.com">support@emagmaker.com</a>, we will respond you ASAP.

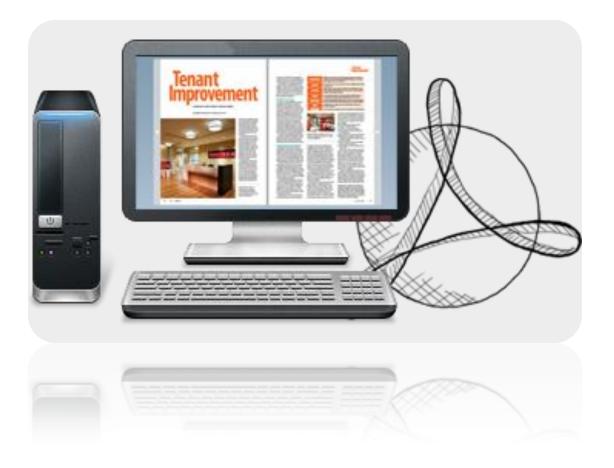

http://emagmaker.com